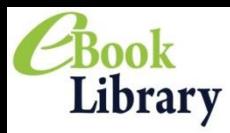

シャンル

Maruzen eBook Libraryは、学術機関向け和書の電子書籍提供サービスです。

rev. 20150212

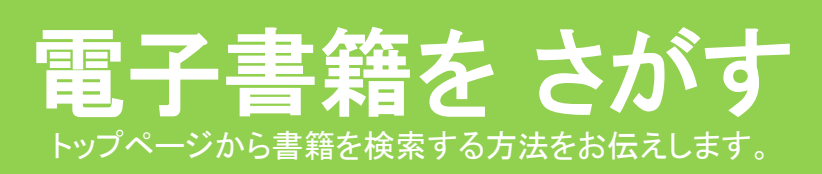

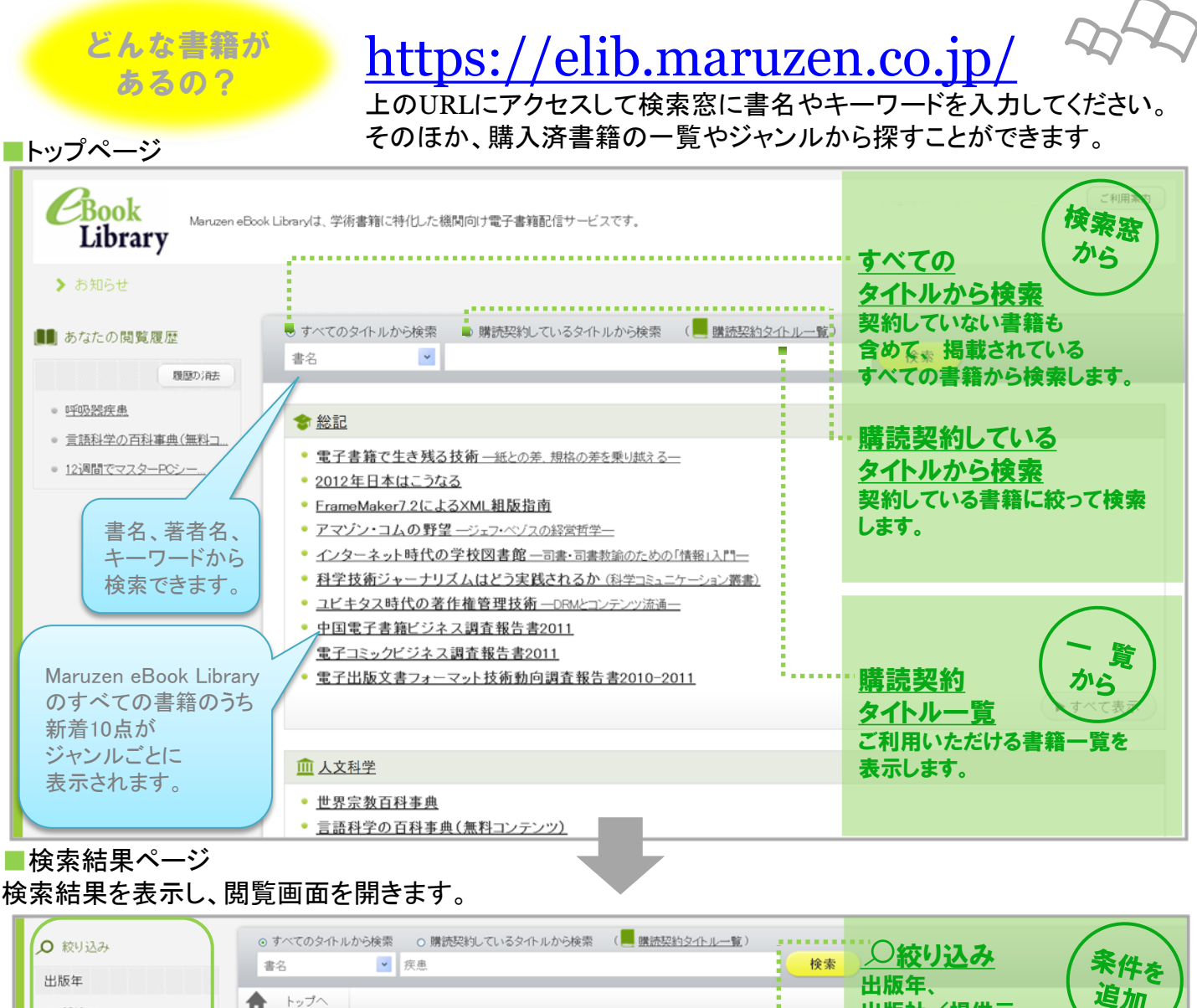

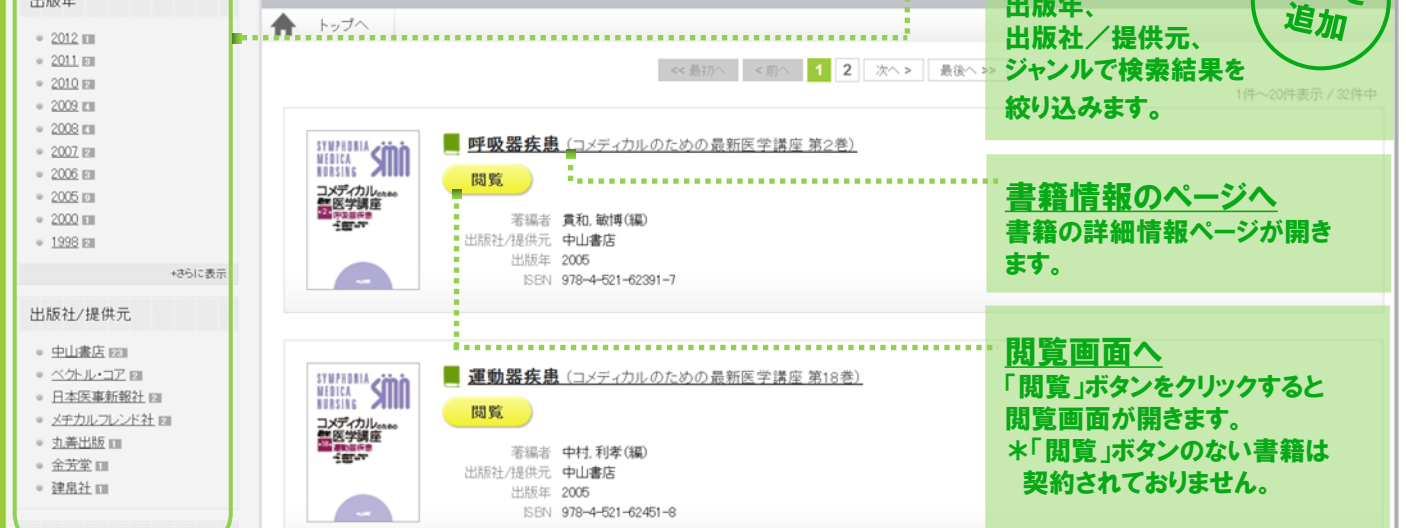

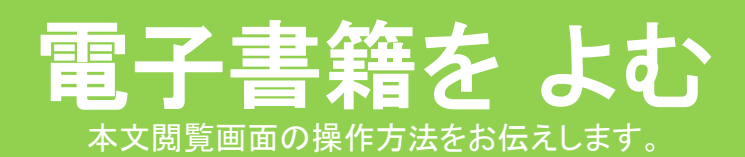

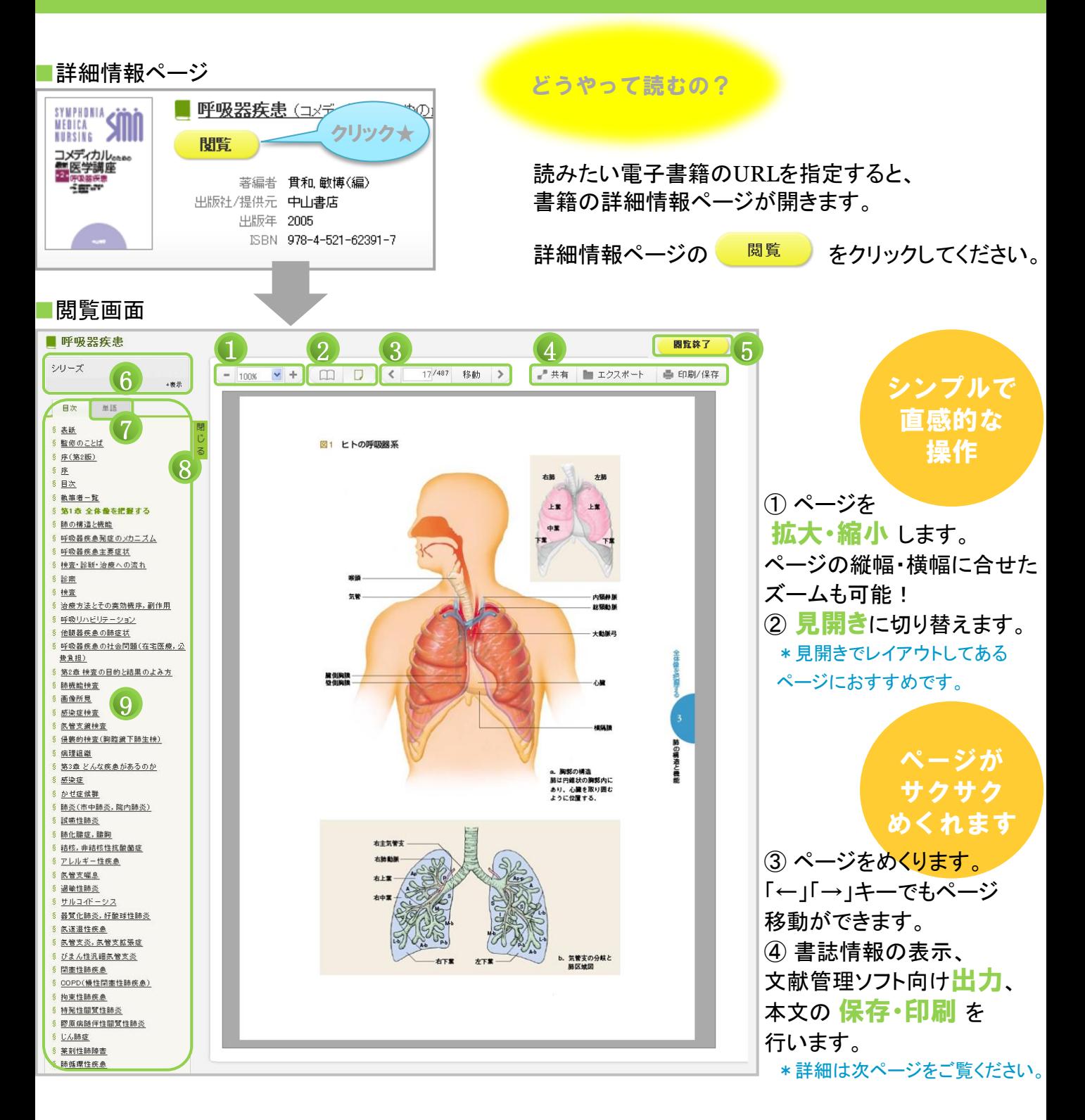

- ⑤ 閲覧後は必ず ■■■■■■■ をクリックしてください。
- ⑥ シリーズ本 は他の巻へのリンクを表示します。

表示されたリンクからは、シリーズ内横断検索が可能です。

- ⑦ 単語検索 を行います。
- ⑧目次欄を隠して PC画面いっぱい に書籍を表示します。
- ⑨ 閲覧している書籍の目次をクリックすると該当のページが開きます。

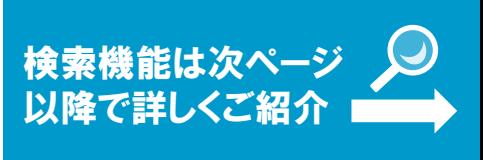

# 便利な機能 書誌情報や本文を保存する機能をお伝えします。

そんな時には、こちらの機能が便利です。

## 共有・エクスポート・印刷/保存

論文作成に 使いたいなぁ…

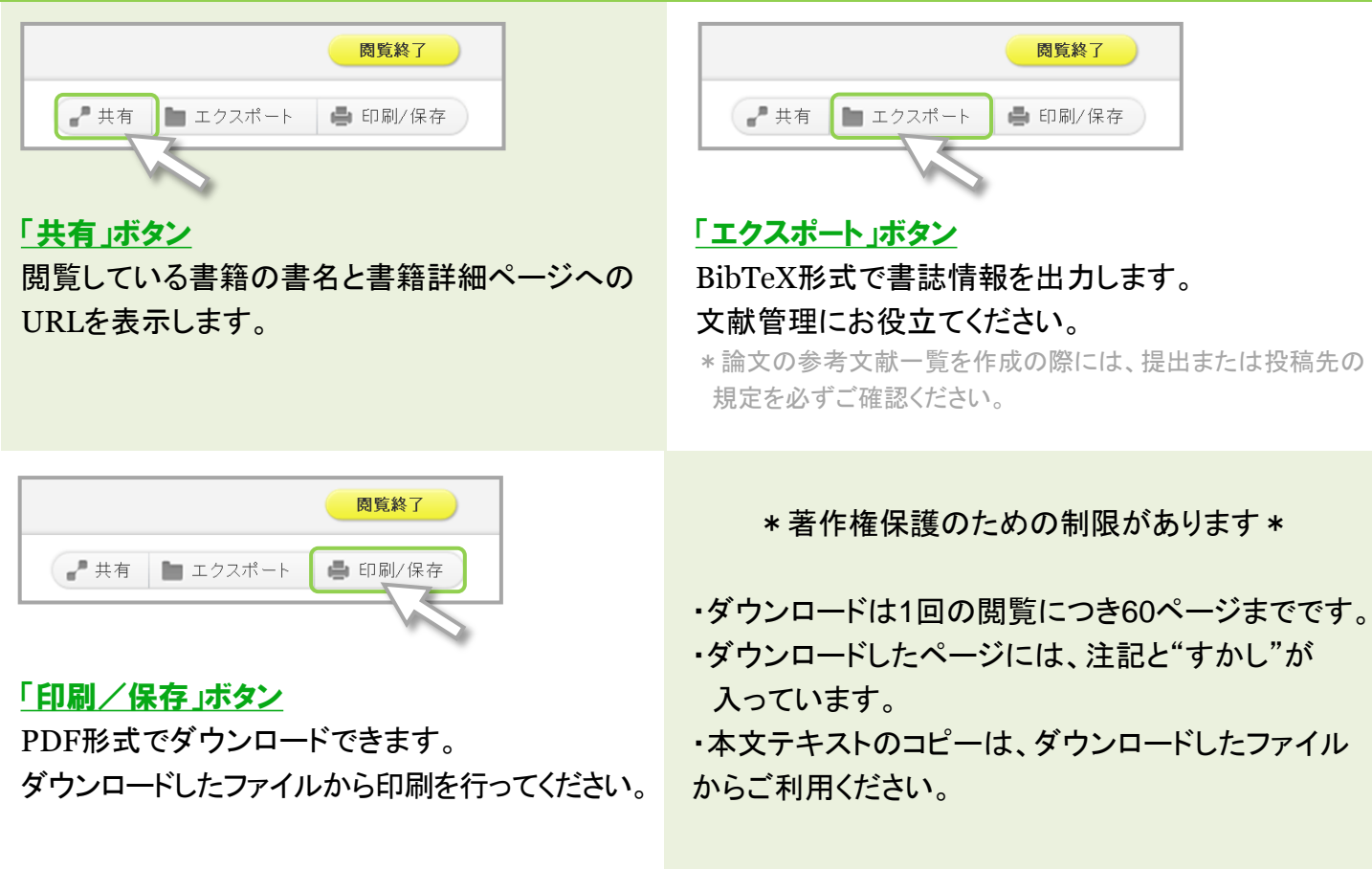

## 単語検索 閲覧している書籍の本文検索ができます。

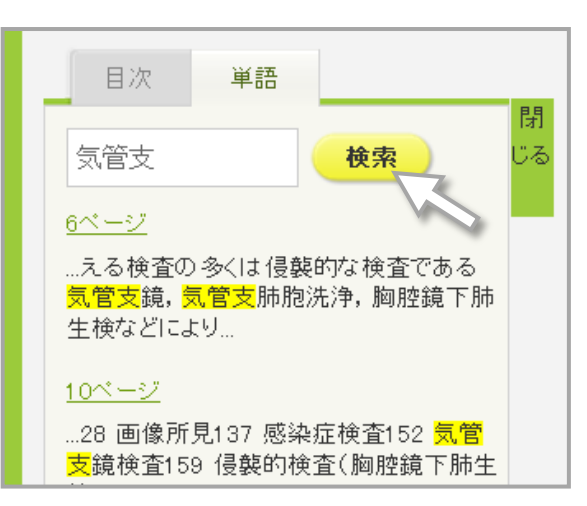

#### 検索窓で本文検索

検索窓の下に、検索結果が表示されます。 クリックすると、該当の本文ページが開きます。

#### and検索

単語と単語の間に「スペース」を入れるとand検索を 行います。 \*検索窓には、最大で3単語まで入力できます。

# ーシリーズ本の横断検索

読みたいシリーズは 見つかったけれど どの巻を読もうかな。 「シリーズ内本文検索」をご活用ください! ひとつのシリーズに含まれている 全ての本文を横断検索することができます。

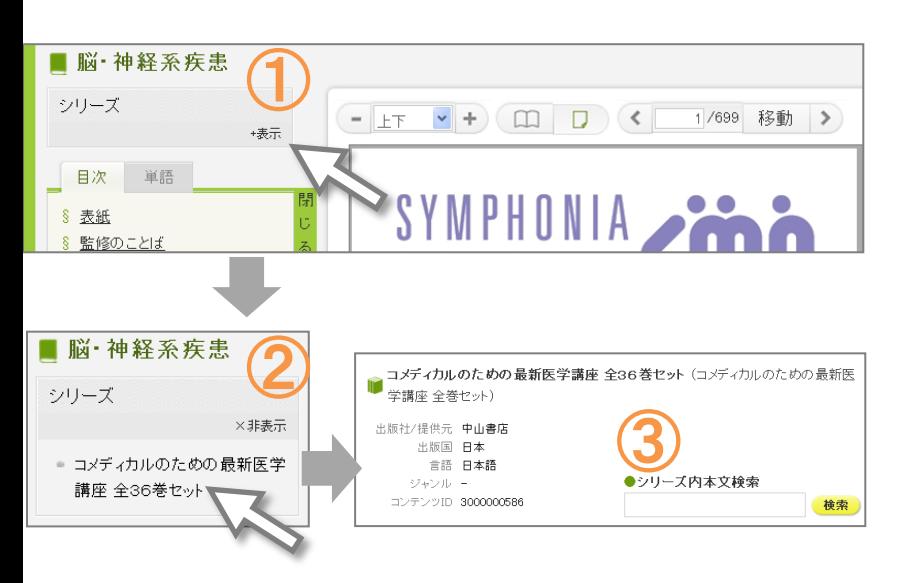

①シリーズ本どれか1冊の閲覧画面を 開き、「表示」をクリックしてください。 ②表示されたリンクをクリックします。 ③シリーズ本の専用ページが開きます。 このページの検索窓にキーワードを 入れると、シリーズ本の横断検索が できます。

\*検索したキーワードが含まれる巻の 初出ページを一覧表示します。 \*検索窓には、最大で5単語まで入力できます。

### Q どのようなPC環境で利用できますか?

- A こちらの環境を推奨しております。
	- ・Windows 7/8(IE 8、IE 9、IE 10、IE11、Firefox 21.X、Chrome 27.X)
	- ・MacOS 10.8(Safari 6.X)
	- ・Adobe Reader(ダウンロードしたPDF形式のファイル閲覧用)

\*一部のタブレット端末からも利用できます。 iOS 6以上、 Adobe Readerがインストールされているものに限ります。

 $\text{FAQ}$   $=$   $\text{AQ}$ 

- Q 印刷・保存したファイルの利用範囲を知りたいです。
- A 著作権法に則った個人利用の範囲内でご利用ください。
- Q 「閲覧待ち」と表示されます。なぜですか?
- A 他の方が閲覧しています。同時アクセス数を越えておりますので、しばらく後にご利用ください。
- Q 出張先、帰省先、自宅など所属機関の外から電子書籍にアクセスできますか?
- A リモートアクセスも利用いただけます。図書館までお問い合わせください。

## その他、ご質問などは図書館までお問い合せください。